# [Comprobar automáticamente el máximo](http://www.gusgsm.com/comprobar_automaticamente_el_maximo_de_tinta_tac_de_un_pdf_con_acrobat) de [\(TAC\) de un PDF con A](http://www.gusgsm.com/comprobar_automaticamente_el_maximo_de_tinta_tac_de_un_pdf_con_acrobat)crobat

# [Gustavo Sánchez Muñoz](http://www.gusgsm.com/gustavo_sanchez_munoz)

(Octubre de 2019)

Un nuevo tutorial sobre el uso automatizado de Adobe Acrobat comprobación preventighte PDF destinados a imprenta (sí, estoy intensicon el tema, ya lo sé).

En este nuevo tutorial vamos a crear una comprobación individu si un PDF, que debe imprimirse en papel prensa confosmo al pe [Newspaper 2](http://www.gusgsm.com/anotaciones_sobre_el_perfil_de_color_para_periodicos_isonewspaper26v4)6s/u4pera o no el 240% mdá eximanand de tinta e impone ese perfil y que, de incumplirse, podría producir graves problemas

La construcción de perfiles de comprobación usando comprobac personalizadas individuales como ésta es una forma de trabajar flexible y recomendable.Además, al ver este tutorial, aprendere ejemplo a crear una comprobación individual de PDF con Acroba

#### El método paso a paso

Abrimos Adobe Acrobat. vamos a Hearraporaidretasa- Portedu ción de impresión - Comprobaciones  $\blacksquare$ .

Una vez allí, seleccionamos la opción "Seleccionar comprobaciones individuales" pulsando el icono correspondiente, que se ve en la imagen superior.

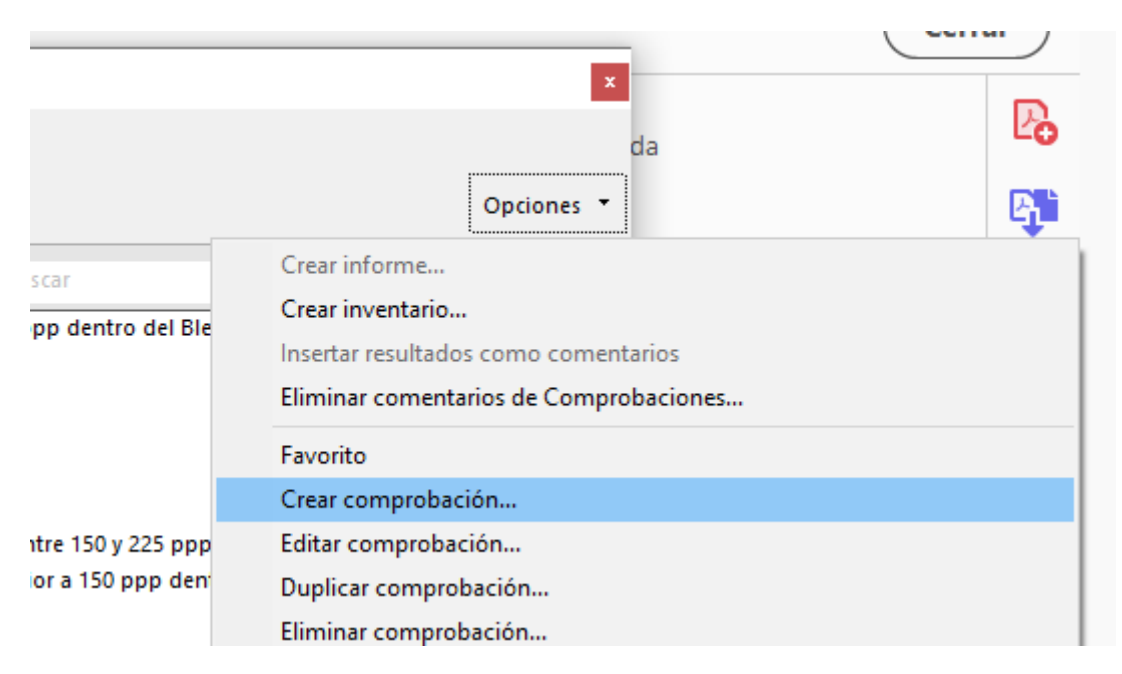

Al hacer esa selección, el menú contextual de la zona superior derecha cambia y nos permite elegir la opción "Crear comprobación". Eso abre el menú de "Nueva comprobación".

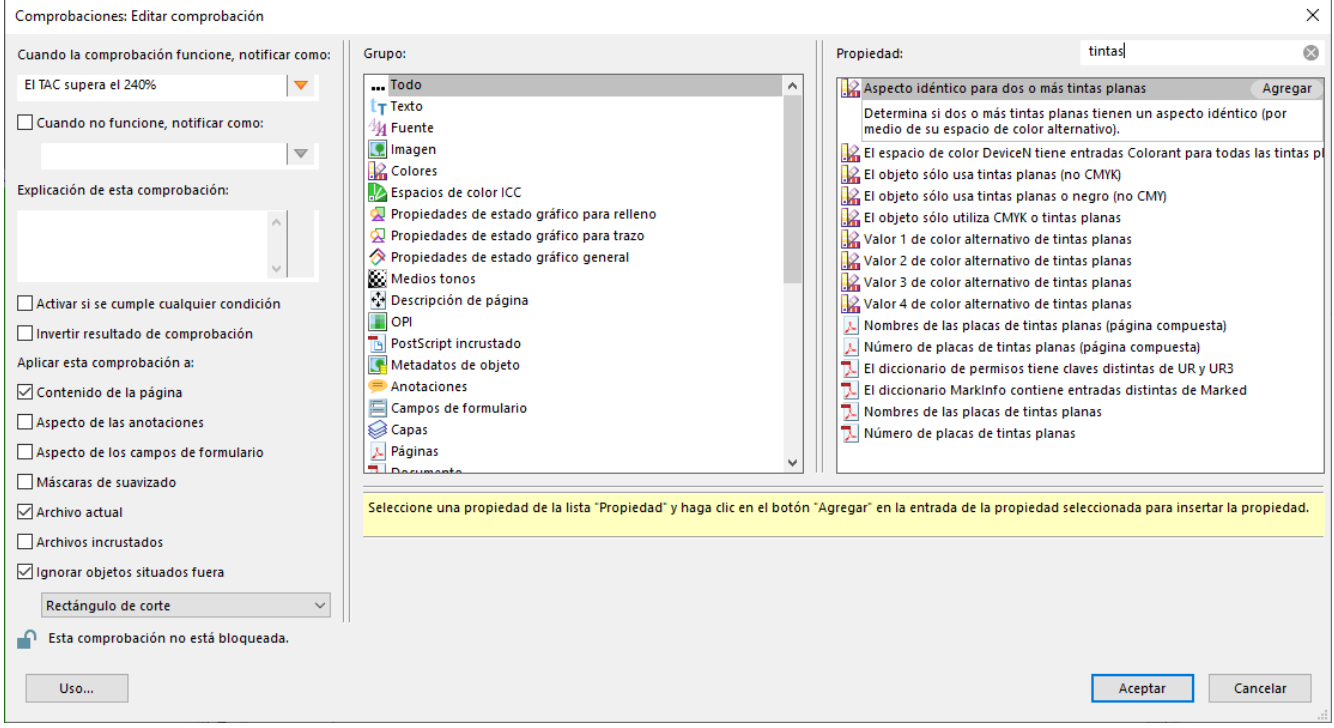

Ese menú tiene tres zonas. La del centro define los "Grupos" temáticos de " propiedades" y la derecha las "propiedades" incluidas en cada grupo. De modo predeterminado el grupo es "Todo", que muestra todas las propiedades posibles.

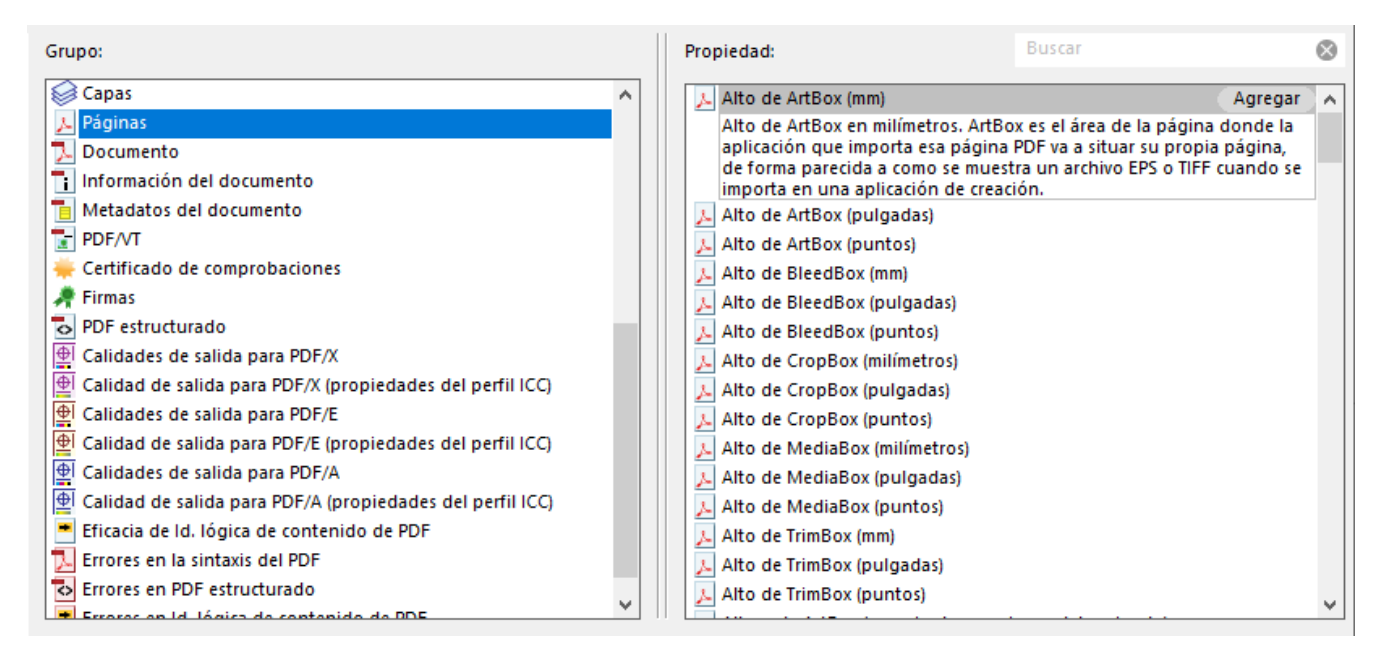

Elegir un "Grupo" concreto hace que Acrobat sólo muestre las propiedades afectadas, lo que es más cómodo porque la cantidad de propiedades disponibles es abrumadora. Para ayudarnos, cada propiedad tiene al lado un icono que nos recuerda a qué grupo pertenece.

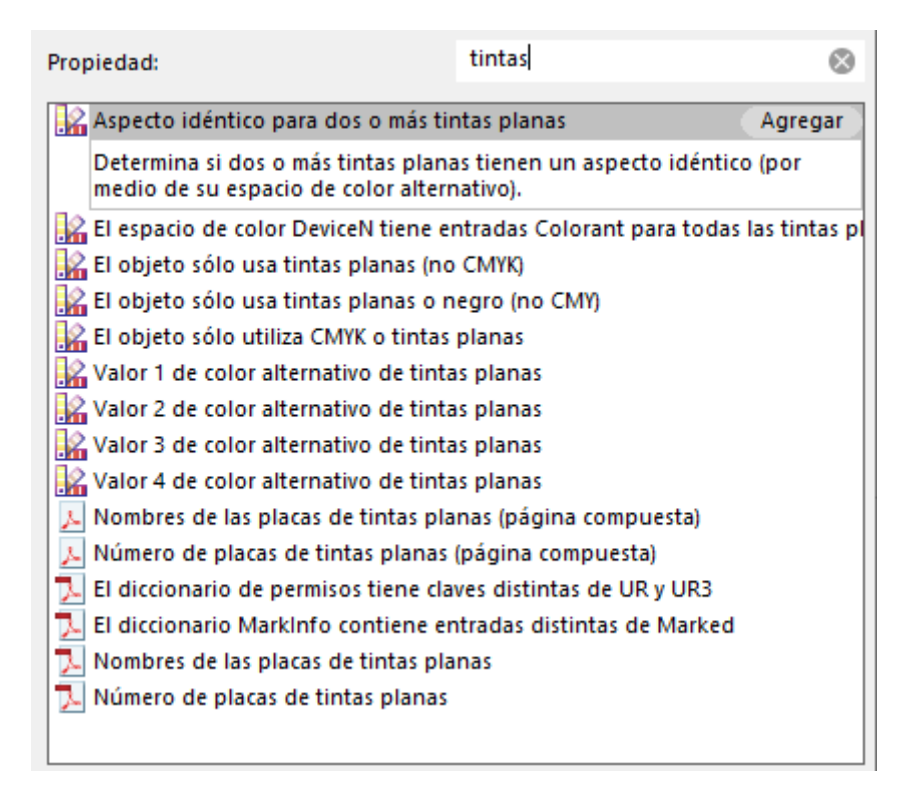

Ahora surge el problema de qué "propiedad" usar . Si no estamos muy seguros de cuáles están disponibles y ni siquiera a qué grupo pueden pertenecer, la sugerencia es usar el buscador de propiedades disponible de la zona superior derecha y escribir allí una palabra relacionada con lo que queremos comprobar.

#### **Añadir una propiedad concreta**

En este caso, probamos poniendo "tinta". Acrobat nos muestra decenas de posibles propiedades candidatas. De ellas, vamos a probar la opción "Máximo de tinta (%)", del grupo "Calidad de salida para PDF/X (propiedad del perfil ICC)" —obviamente, esto presupone que si el PDF no es PDF/X se considerará siempre erróneo—.

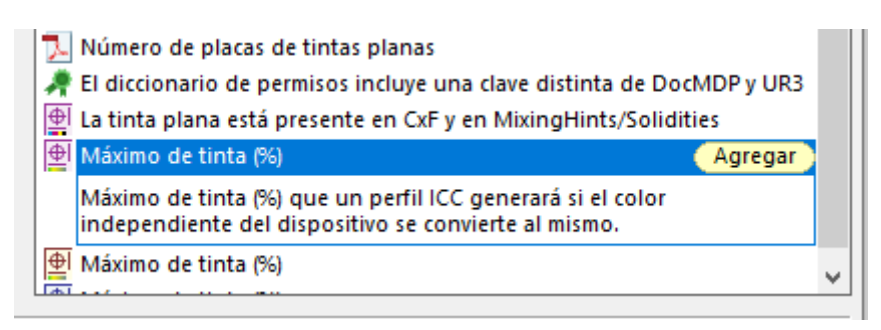

Nos situamos encima de la propiedad elegida, pulsamos el nombre, leemos la descripción, y pulsamos "Agregar".

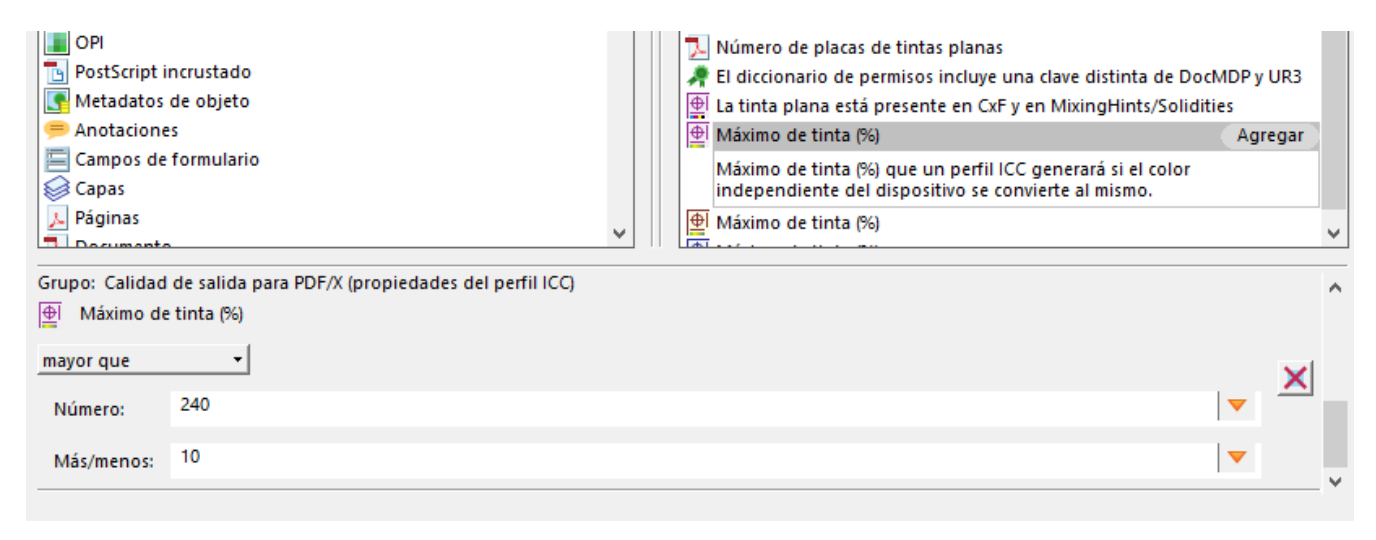

En la zona inferior del cuadro de diálogo aparecen las opciones disponibles para esta "propiedad: Máximo de tinta (%)". Elegimos "mayor que", en "Número" escribimos "240" y en "Más/menos" escribimos "10" para dejar un margen de tolerancia de "10%" —el valor exacto es una decisión de cada uno, pero conviene comprobar posteriormente los efectos de ser demasiado estricto o tolerante—. Pulsamos "Aceptar".

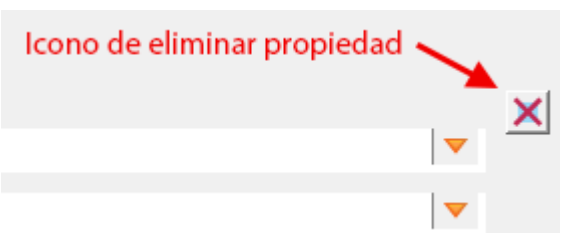

Si creemos que nos hemos equivocado de "propiedad", pulsando el icono de la equis roja a la derecha eliminaremos la propiedad afectada. Si lo deseamos,

podemos añadir más de una propiedad en una misma comprobación —de hecho hay comprobaciones que se basan en agrupar propiedades; es decir: que para que la comprobación se efectúe se debe cumplir (o incumplir) más de una " propiedad".

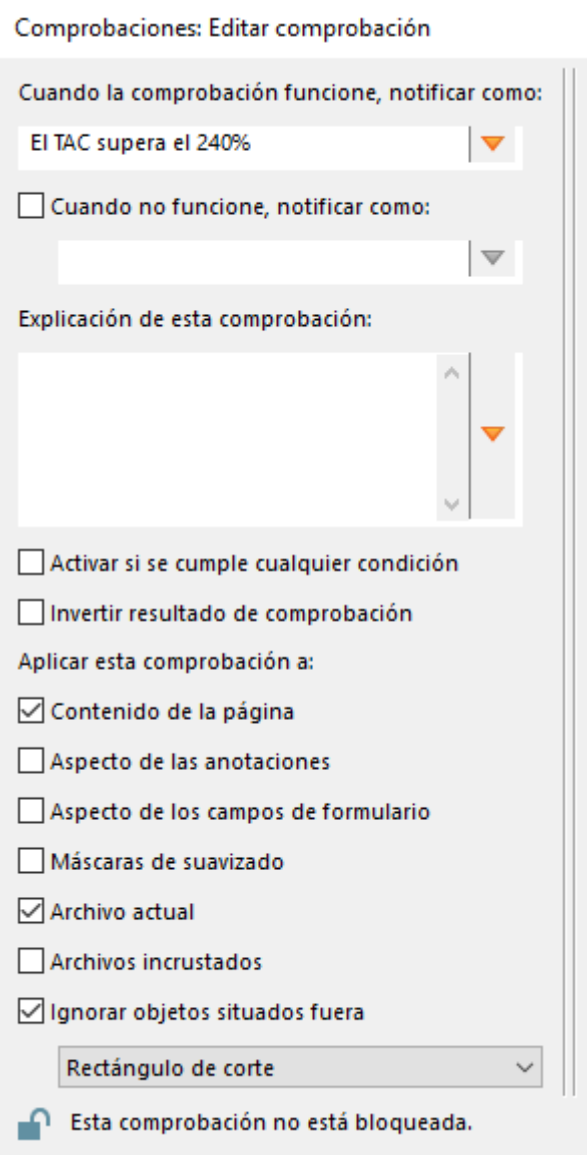

Ahora vamos a la zona izquierda y en "Cuando la comprobación funcione, notificar como" escribimos un nombre descriptivo para la comprobación, en este caso: "El TAC supera 240%". En esa zona, la casilla "Aplicar esta comprobación a: Contenido de la página" debe estar marcada. Pulsamos " Aceptar" y ya tenemos la comprobación preparada.

# **Comprobamos que funciona cuando debe (y que no lo hace cuando no debe)**

Ahora debemos comprobar que funciona probándola con documentos PDF que cumplan e incumplan las condiciones para ver qué funciona correctamente —nunca usaremos ninguna herramienta que no hayamos comprobado antes en los dos sentidos: Positivo y negativo—.

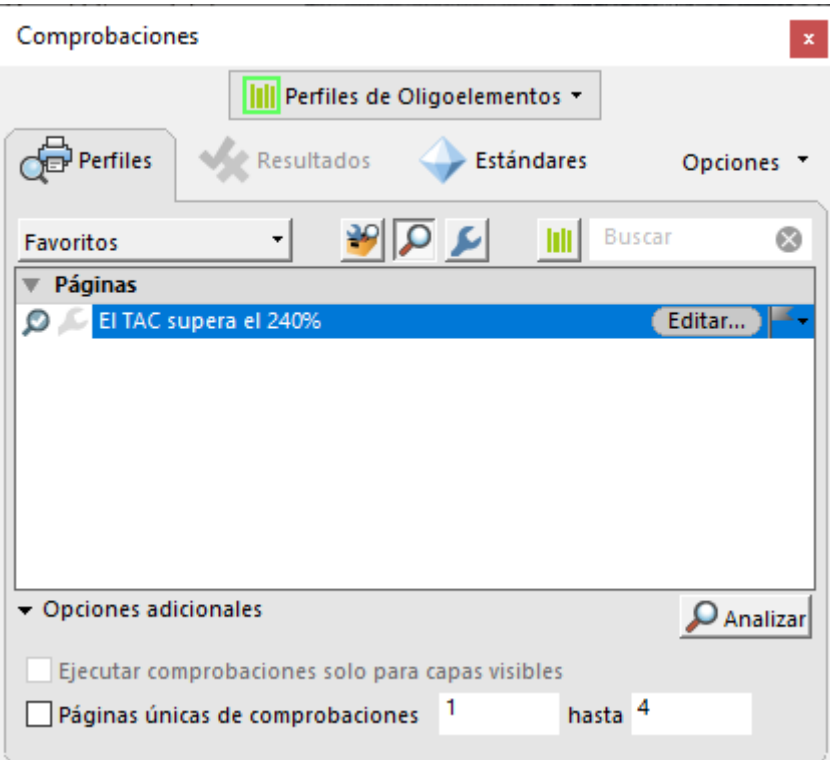

Sin cerrar el cuadro de diálogo de "Comprobaciones" —no es necesario— abrimos un PDF que sepamos que incumple las condiciones y pulsamos el botón " Analizar".

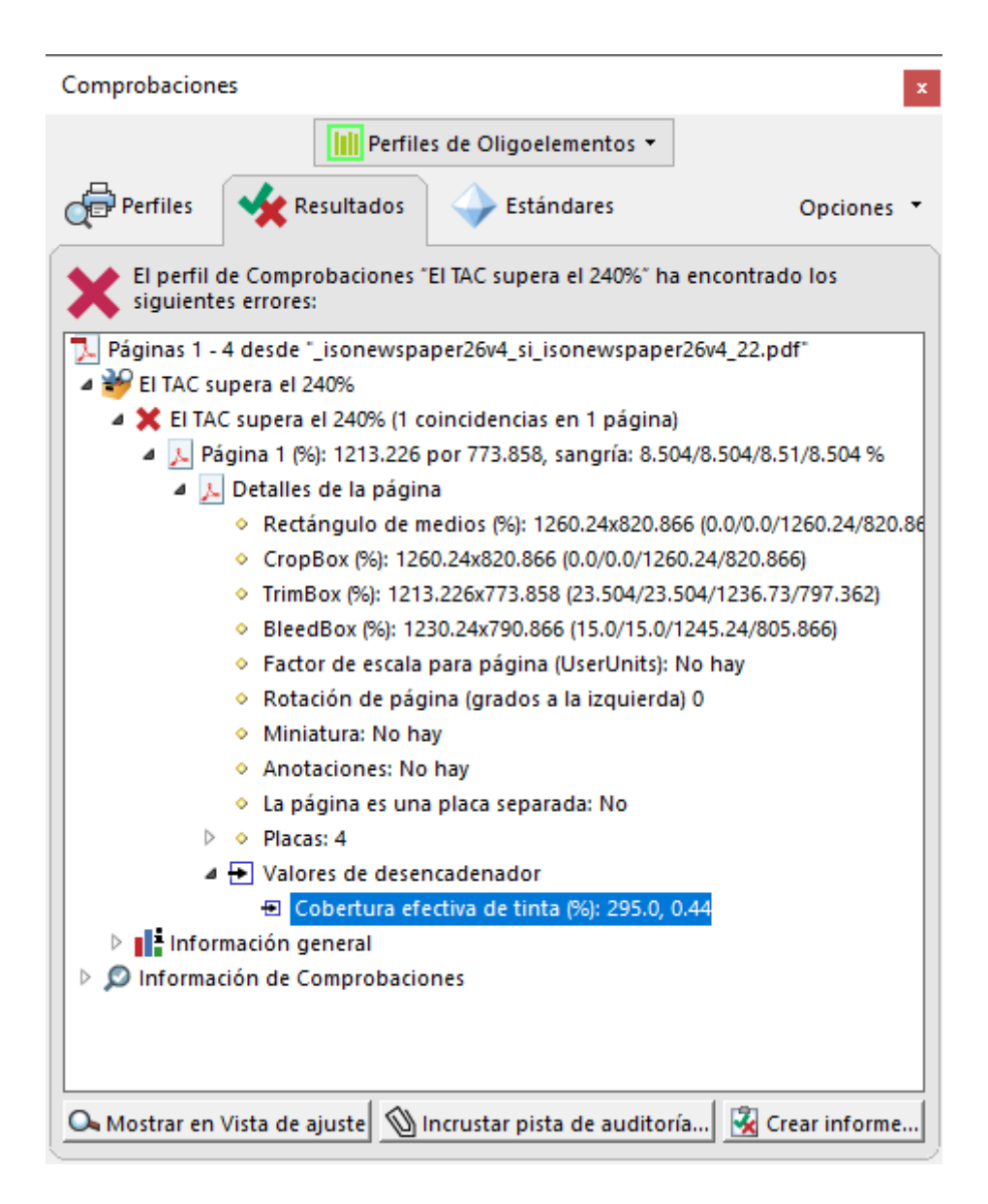

Como lo hemos hecho bien, veremos en "Resultados" que nos da error, y si navegamos por el árbol de resultados veremos que los "Valores de desencadenador" (del error) indican en nuestro ejemplo un "Máximo de tinta (%): 295,0"; es decir, que algo en nuestro PDF supera un 55% el máximo de TAC.

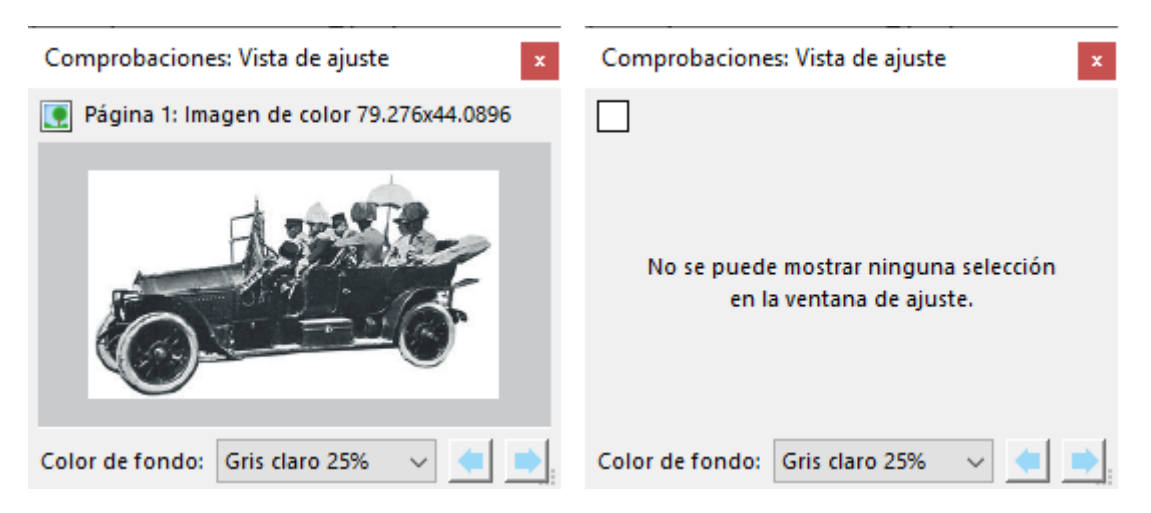

Si queremos saber cuál es el elemento problemático que desencadena el mensaje de error, con el error seleccionado en el cuadro de avisos, pulsamos "Mostrar en vista de ajuste" y, si es posible mostrarlo por ser un elemento individual, lo veremos ahí representado. Si no, veremos un mensaje como el de la imagen superior de la derecha.

#### **Cómo modificar una comprobación ya existente**

Para ver si la comprobación funciona correctamente, debemos hacer una alterar sus parámetros de forma radical (comprobación negativa). Si los resultados de la comprobación no cambian, es que no funciona como creemos. Te recomiendo que hagas esto siempre, ya que más de una vez verás que sólo funciona bien de forma aparente. Esta segunda comprobación viene *impuesta* en mi opinión por la falta de documentación sobre estos temas del programa.

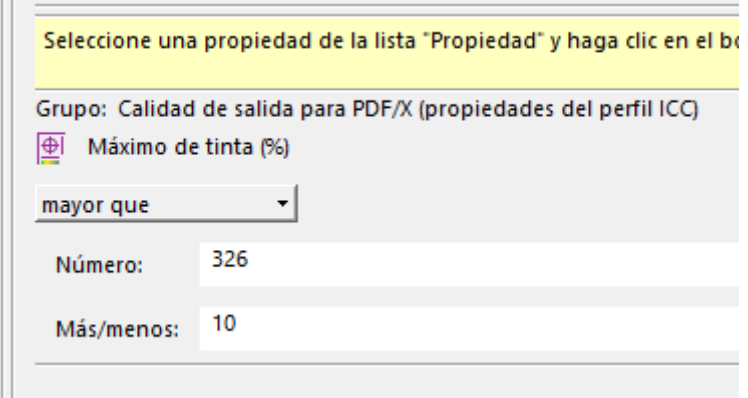

Volvemos a la pestaña "Perfiles" y pulsamos la opción "Editar" de nuestra comprobación "El TAC supera el 240%". Ahora pondremos un máximo de tinta de "326". Dejamos el margen de tolerancia en 10%. Aceptamos y volvemos a ejecutar el análisis. Con el mismo PDF de antes (que daba errores), veremos que ya no hay problemas ya que, para esta comprobación, ahora un valor de TAC entre 336 y 316 o menor es correcto.

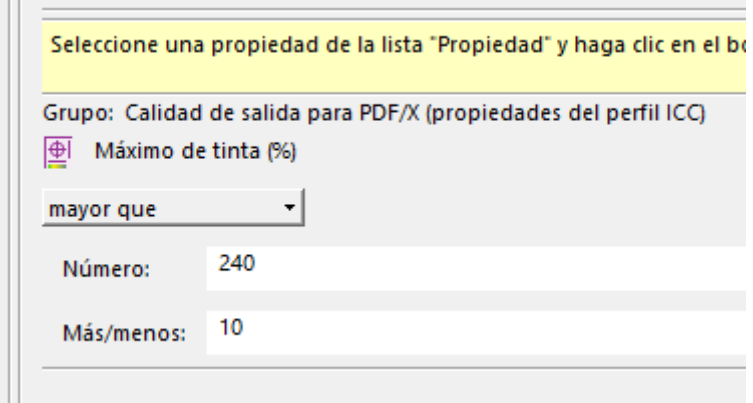

Volvemos a editar la comprobación y reponemos el valor "240" TAC propio del perfil de color ICC ISO Newspaper 26v4 para dejarla funcionando como queremos.

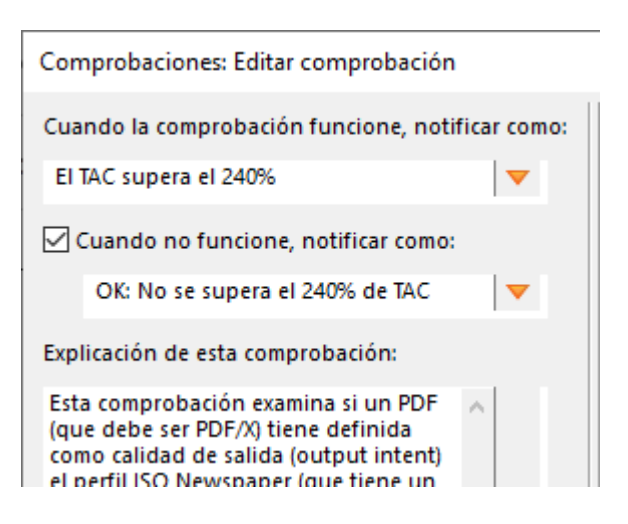

Si quieres, puedes añadir un aviso de que la comprobación funciona correctamente marcando la opción "Cuando no funcione, notificar como", que podrías realmente como "Mensaje para cuando no se cumpla la condición" (digo para que entiendas la aparente contradicción del mensaje). En nuestro caso, la activamos y escribimos "OK: No se supera el 240% de TAC".

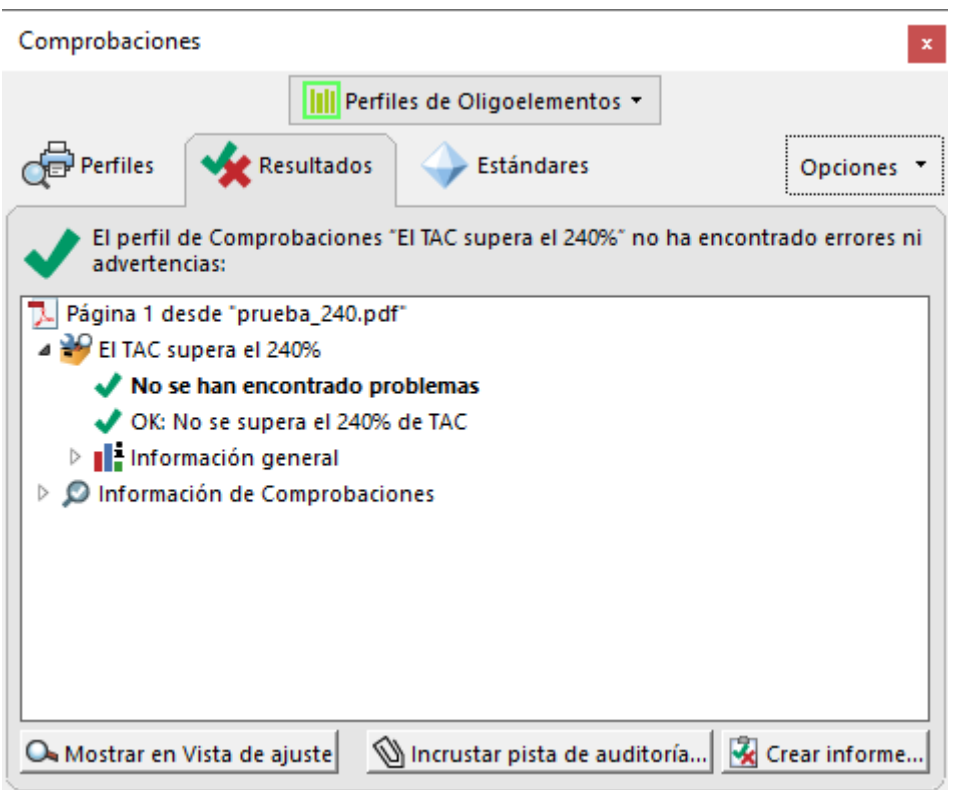

¿Hemos terminado la comprobación? Aparentemente sí. Con este PDF, pero...

# **No funciona del todo bien. Se cuelan errores**

Para rematar la comprobación de la comprobación (jejeje...), te un PDF/X-4 muy erróneo (o con un error muy gordo, si preferim Está hecho con el perfil ISO Newspaper 26v4 como uta uitdad de s intento ero se hizo con InDesign con muestras compuestas de tir exceden el TAC y, como ya hemosn aperseguido, modifica la [composición de muestras CMYK a](http://www.gusgsm.com/como_modificar_las_preferencias_de_color_de_un_documento_o_de_una_imagen_en_indesign_cc)l aunque supperen el TAC de hecho, tampoco modifica el TAC de imágenes CMYK mal etiquet mismo perfil CMYK de exportación porque cree que ya están bie otra historia .

Si examinamos este PDF conÁr**ea** tootapl**de óonbertura "** de la ventan Bre<sup>v</sup>isualización de salida ", en Co'mprobaciones - Herramientas - Producción de impresión ", veremos que efectivamente existen zona superan ese máximo de tinta (hasta un 45% de más) a pesar de da errores coOromiparoblación " recién creada.

La razón es que a la comprobación que acabamos de crear se le elementos con un TAC superior es porque la propiedad comprob g r u p cCalidad de salida para PDF/X (propiedad del perfil ICC)  $\blacksquare$  y el error no tiene que ver con la calidad de salida (output intent).

Tan *sencillo* como eso. Hacer comprobaciones no es sencillo, pequeño Frodo. A cambio, cuando funcionan bien, nos ahorran muchos errores y esfuerzos. Merece la pena crearlas

¿Qué debemos hacer? Evidentemente, o cambiar la comprobación o afinarla añadiendo una segunda "Propiedad". Quitar la que hemos usado sería una mala decisión, porque lo cierto es que la propiedad ya usada *sí sirve* para cribar PDF erróneos y es muy rápida. Completar su trabajo con una segunda "Propiedad" es la mejor decisión en este caso.

# **Añadir propiedades a una comprobación para completarla**

Tenemos dos nuevas propiedades candidatas, cada una con sus ventajas e inconvenientes.

- 1. Lo más sencillo es añadir la "propiedad" "Cantidad máxima de tinta para la imagen", que nos permitirá cribar todas las imágenes. Es una propiedad que funciona muy rápido (ventaja ) pero deja de lado los elementos que no sean de imagen y que pueden tener un TAC excesivo (inconveniente), por eso la ignoraremos en este ejemplo.
- 2. Más precisa es la propiedad "Cobertura efectiva de tinta", que no deja *nada* sin examinar (ventaja). Lo que hace es dividir cada página en pequeñas secciones cuadradas de tamaño definido por el usuario y examinar el TAC de cada una. El inconveniente es que si el tamaño de segmento es muy reducido, el examen el tiempo de procesado aumentará *enormemente* (inconveniente), mientras que si es demasiado grande, dejará pasar muchos errores, por lo que se volverá inútil.

Está claro que la segunda propiedad es la mejor, pero que para usarla debemos analizar hasta qué punto podemos simplificarla aumentando el tamaño de los segmentos a examinar.

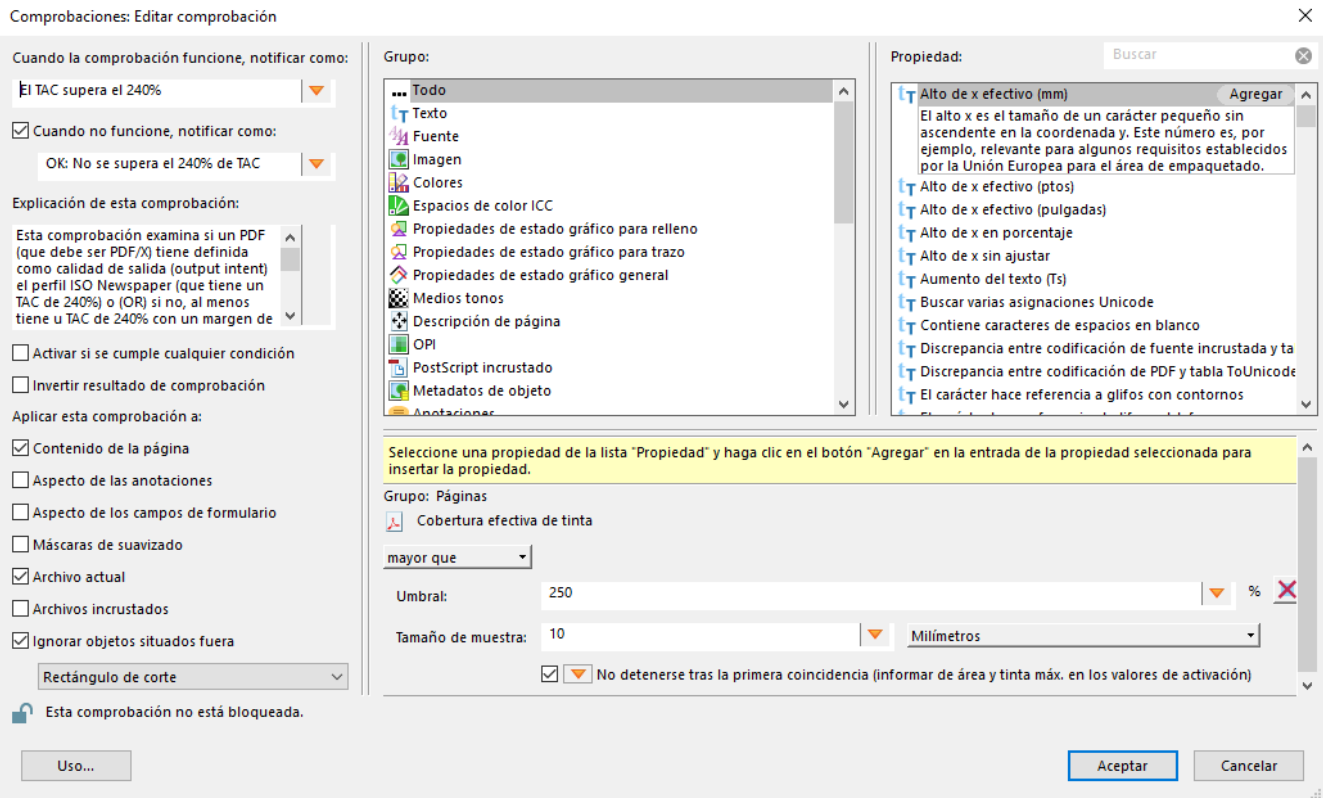

Esta propiedad funciona de forma sencilla: Elegimos "Mayor que" y determinamos un "umbral" a partir del cual saltará el error. El valor debería ser " 240" pero como en la propiedad anterior definimos un margen de error de "10%", el valor de umbral debe ser 250 (es decir:  $240 + 10$ ).

El tamaño de la muestra define el tamaño de cada segmento que el programa debe examinar secuencialmente. Si indicamos "5 mm", por ejemplo, cualquier zona que no llegue a 5 mm de lado y que supere el TAC no será considerada relevante, por lo que no provocará error. Cada uno debe hacer sus pruebas para ver con que tamaño de área se logra un equilibrio óptimo entre tiempo de proceso y precisión para cada sistema de trabajo (una vez más, hay que hacer pruebas ante la ausencia de documentación precisa). En nuestro caso, optamos por definir un tamaño de "10 mm".

# **Combinar la comprobación de más de una "propiedad"**

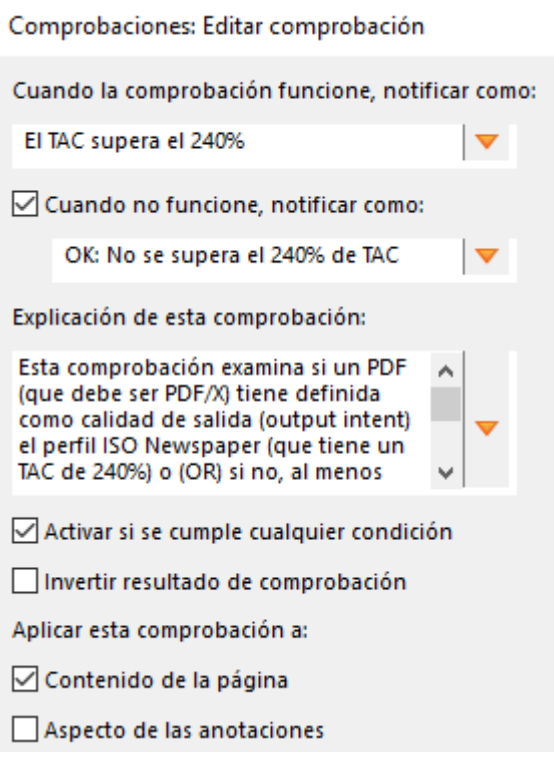

En nuestra comprobación hemos añadido dos propiedades. En la zona izquierda está la casilla "Activar si se cumple cualquier condición":

1. **No marcada:** *Las comprobaciones se agrupan:* es decir, que para que la comprobación dé error o aviso, deben cumplirse todas las propiedades examinadas. Por ejemplo: Si una pide que el texto sea Times y otra tenga cuerpo 12, la comprobación sólo se activará en presencia de una fuente Times del cuerpo 12.

En nuestro ejemplo, el PDF dará error sólo si hay elementos con más de 240% de TAC (con un margen de 10%) y, a la vez, el perfil el perfil asociado como calidad de salida *(output intent)* tiene más de 240% de TAC.

Por eso, no marcarlas, agruparlas, dejaría que se colasen PDF erróneos siempre que tuvieran como calidad de salida un perfil correcto (complejo, ¿eh?)

2. **Si la marcamos:** Bastará con que se cumpla cualquiera de las propiedades.Por ejemplo: Si una pide que el texto sea Times y otra tenga cuerpo 12, la comprobación se en presencia de una fuente Times, tenga el cuerpo que tenga o de un texto cuerpo 12, sea o no sea Times.

Por eso, marcarlas, desagruparlas, marcará como error que se hayan dejado elementos con un TAC excesivo y que se haya usado como calidad de salida *(output intent)* un perfil de color que lo permita.

En el ejemplo tratado, nos interesa marcar la casilla, porque queremos que la comprobación de error o aviso si se cumple cualquiera de las dos propiedades, sin unirlas. Queremos que de error si

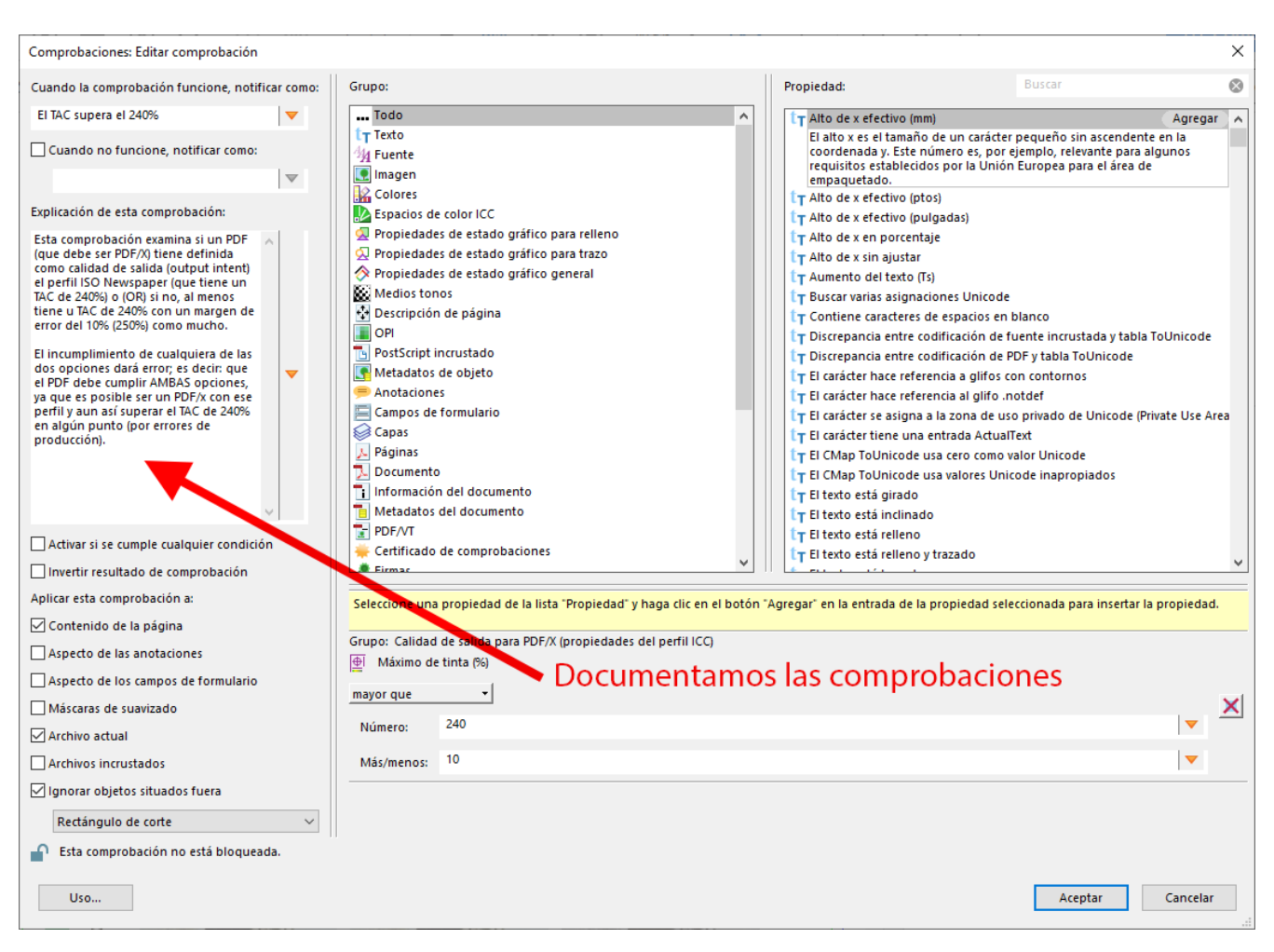

# **Documentar la comprobación**

Vamos a la zona "Explicación de esta comprobación", en la zona izquierda, y añadimos los detalles necesarios para explicar como funciona esta comprobación. Al hacerlo, recuerda que dentro de un día o dos no vas a recordar todos los pasos que contiene, por eso es importante documentar *bien* lo que hace.

La comprobación ya está terminada. Sirve para comprobar si un PDF/X tiene como calidad de salida *(output intent)* un conocido perfil de color ICC estandarizado para imprimir en papel prensa y además no supera un TAC de 240%. Si cualquiera de las dos situaciones no ocurre, la comprobación producirá error.

Ahora podemos añadirla a cualquier perfil de comprobación previa *(preflight)* y, a través de éste, a cualquier *droplet* de Acrobat para automatizar el cribado de PDF correctos / incorrectos.